# Installing Noptel Sport II USB drivers to Windows 10 or 8.1

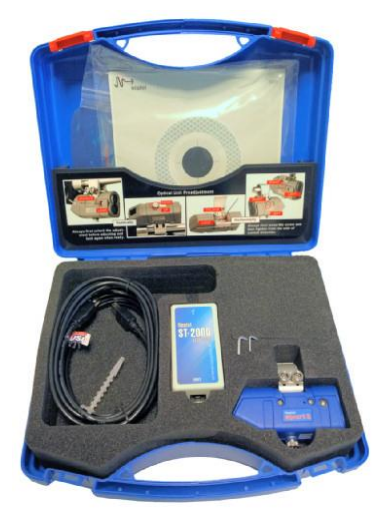

Noptel Sport II shooting training devices have been delivered since July 2003 and the same device type is still in production. Sport II device is connected to Windows PC by an USB-100 Box. It includes an USB-to-Serial converter that converts USB data transmission to standard RS-232 signals for Sport II device. For the USB converter to function correctly, a device driver is needed in the PC.

### About USB-driver

Normally, the device driver is installed by Windows 10 or 8.1 driver update mechanisms. This happens automatically if USB Box (and Sport II) is delivered after 1st of March 2010. But, if your device is older and delivered before that date, you might find this paper useful when you are installing Sport II device to a new PC with Windows 10 or Windows 8.1 operating systems.

### How do I know how old my device is?

Don't worry, we made it easy for you: Look at a label on your USB-100 Box. If you find a standard USBlogo in the label, then your USB Box is rather new and should install automatically when you plug the USB Box into PC's USB port. But, if you see letters "**PC**" on the top label, then your USB Box isthe older one and you should read on.

Ok, I have Windows 10/8.1 and the old USB Box. Where can I find the drivers for it? You can download the device driver for the older USB Box from Noptel's download page:

[http://www.noptel.fi/eng2/Sport/index.php?doc=6\\_downloads/7\\_software](http://www.noptel.fi/eng2/Sport/index.php?doc=6_downloads/7_software)

**Download** a driver with the following information:

- For Noptel devices bought before 1st March 2010.
- Version: 2.06.00, Released: 23rd February 2010

When downloading, **save the driver package** onto the desktop of the PC and extract the files: Press mouse right button on the driver package icon and select **"Extract All…"** option from the menu. The driver is made for Windows 7 system, but normally it works fine under Windows 10 and 8.1 systems as well. Please note that there are some setting differences between Windows 10 and Window 8.1.

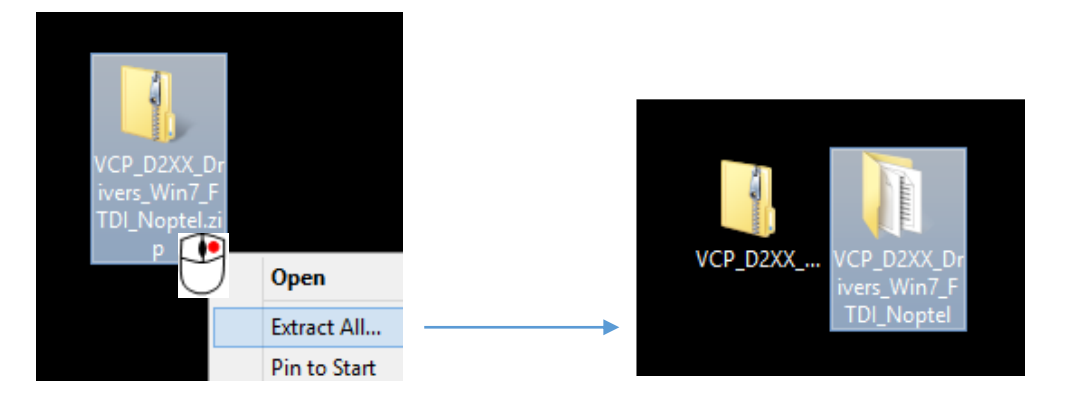

Noptel, Oulu - Finland, 5<sup>th</sup> of Feb 2016.

### Driver signature issue

Now you have the drivers for older USB Box on the desktop ready to be installed. But, do not connect your USB Box to PC yet, because first you'll need to change one Windows setup, which is called as a **"Driver signature enforcement"**. This is a security setup in Windows, which is there to prevent unsigned drivers to install into the system by accident. This make sense, of course, but as our older USB-100 driver is not signed by Microsoft, you'll have to **disable** the driver signature enforcement.

Unfortunately, disabling the driver signature enforcement is rather complicated. Basically, search for **Advanced options > Startup settings** and you are in the right track. In Windows 8.1 it is **"Advanced startup options > Startup options"** instead.

Steps to **disable driver signature enforcement** in Windows 10:

- a. Open Windows menu and click on **Settings.**
- b. Switch over to the **Update & security** section.
- c. Then click on the **Recovery** option on the left hand side.

d. Once selected, you will see an advanced startup section appear on the right hand side. You will need to click on the **Restart now** button.

e. Once your Computer has rebooted you will need to choose the **Troubleshoot** option.

- f. Then head into **Advanced options.**
- g. Then **Startup Settings.**

h. Since we are modifying boot time configuration settings, you will need to restart your computer one last time.

I. Here you will be given a list of **Startup Settings** that you can change. The one we are looking for is "**Disable driver signature enforcement**". To choose the setting, you will need to press the **F7** key.

Help of how to **disable driver signature enforcement** in Windows 8.1 (at the time of publication): <http://embeddedcode.wordpress.com/2014/02/09/working-with-unsigned-drivers-in-windows-8-1/> <http://www.pcpro.co.uk/blogs/2012/08/06/getting-older-drivers-to-work-in-windows-8/>

When you have succeeded to disable the driver signature enforcement, you may continue installing the device drivers of the older USB-100 Box.

#### USB-100 Box (older) driver installation

**Plug in the USB Box** and wait for Windows system to search for a driver. Open **"Control Panel > Device Manager"** and you'll notice that Windows did not find the driver and is listing the older USB Box as an "Other Device". Now, press mouse right button and select "Update Driver Software" option [1]. Later you'll need to **browse** the "VCP\_D2XX\_Drivers\_Win7\_FTDI\_Noptel" folder on your desktop [2].

Noptel, Oulu - Finland, 5<sup>th</sup> of Feb 2016.

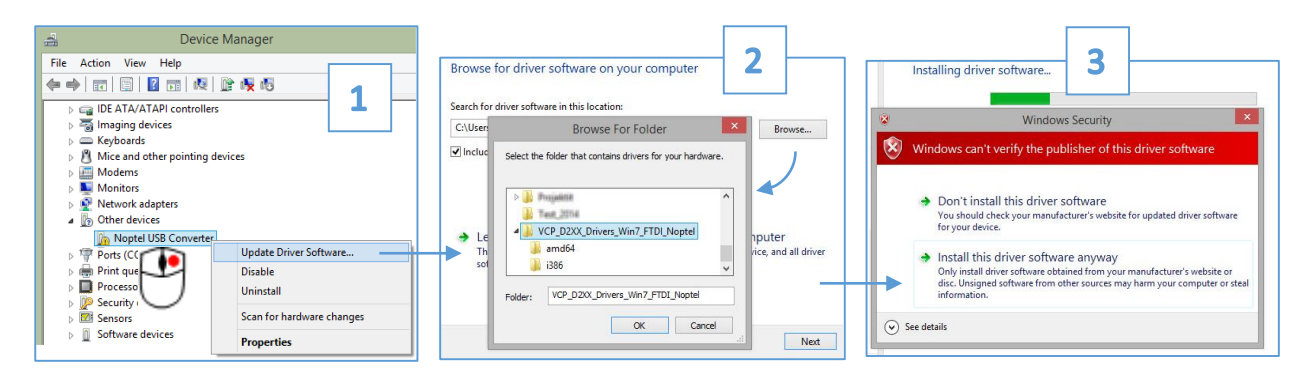

In addition, during the installation you will get a "Windows Security" warning [3]. Just skip it and continue by selecting "Install this driver software anyway", because you know what is happening. Please note that you'll actually install two drivers, first for USB transmission and the other one for virtual serial port (COMx), which is needed for an application software (usually NOS Sport or NOS4).

After the driver installation you can install and run the application software.

## This seems to be too complicated and I don't want to do it. Is there a workaround?

Yes, there is. You can contact our sales and ask for an updated USB-100 box that will install automatically. With the newer USB Box you don't have to change the setup of Windows in other PC's as well. If you think that a new USB Box would be better for the future, please contact[: info@noptel.fi](mailto:info@noptel.fi)